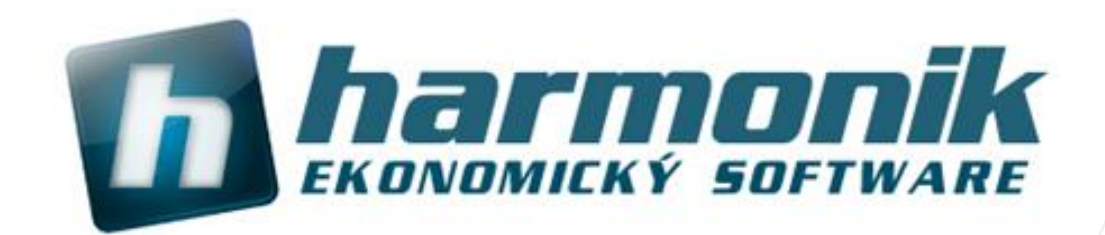

# **Návod na poslání dat z ekonomického systému Harmonik k analýze**

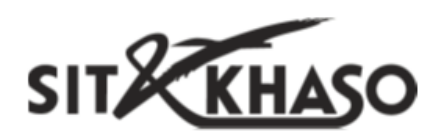

**Ing. Martin Klinger 19.12.2016**

#### **Zákazník má aktivní uživatelskou vzdálenou podporu**

Pokud má uživatel aktivní podporu pomocí vzdáleného připojení na počítač zákazníka, přes program TeamViewer, který je přímo integrovaný s IS Harmonik, stačí pouze pracovníkovu technické podpory nahlásit ID pro připojení. Podpora je platná pro 1 PC kontinuálně po dobu 1 roku od úhrady, která činí 3 000 Kč / bez DPH.

Pracovník technické podpory po připojení k zákazníkovi může efektivně poradit s nastavením programu nebo interaktivně ukázat řešení situace, se kterou si zákazník neví rady. V případě rozsáhlejšího problému sám zařídí přenos potřebných dat na naší centrálu, kde data analyzuje a problém vyřeší.

Jedná se o nejefektivnější a nejrychlejší nástroj pro podpory zákazníka**. Vzdálený přístup se aktivuje v hlavní obrazovce přes menu Klient / Zřízení přístupu z internetu**. Po spuštění zákazník nahlásí pracovníkovi technické podpory **ID spojení**, které se zobrazí na monitoru.

Pokud se nemůžete do programu Harmonik dostat, např. z důvodu nezaregistrovaného programu nebo chyby, pak je možné spustit vzdálený přístup také z nabídky **Windows/Start.** Ta se může lišit dle použitého operačního systému Windows, ale nejčastěji má podobu viz. obrázek. Ve složce Harmonik, ekonomický a informační software klikněte na Zřízení **přístupu z internetu**.

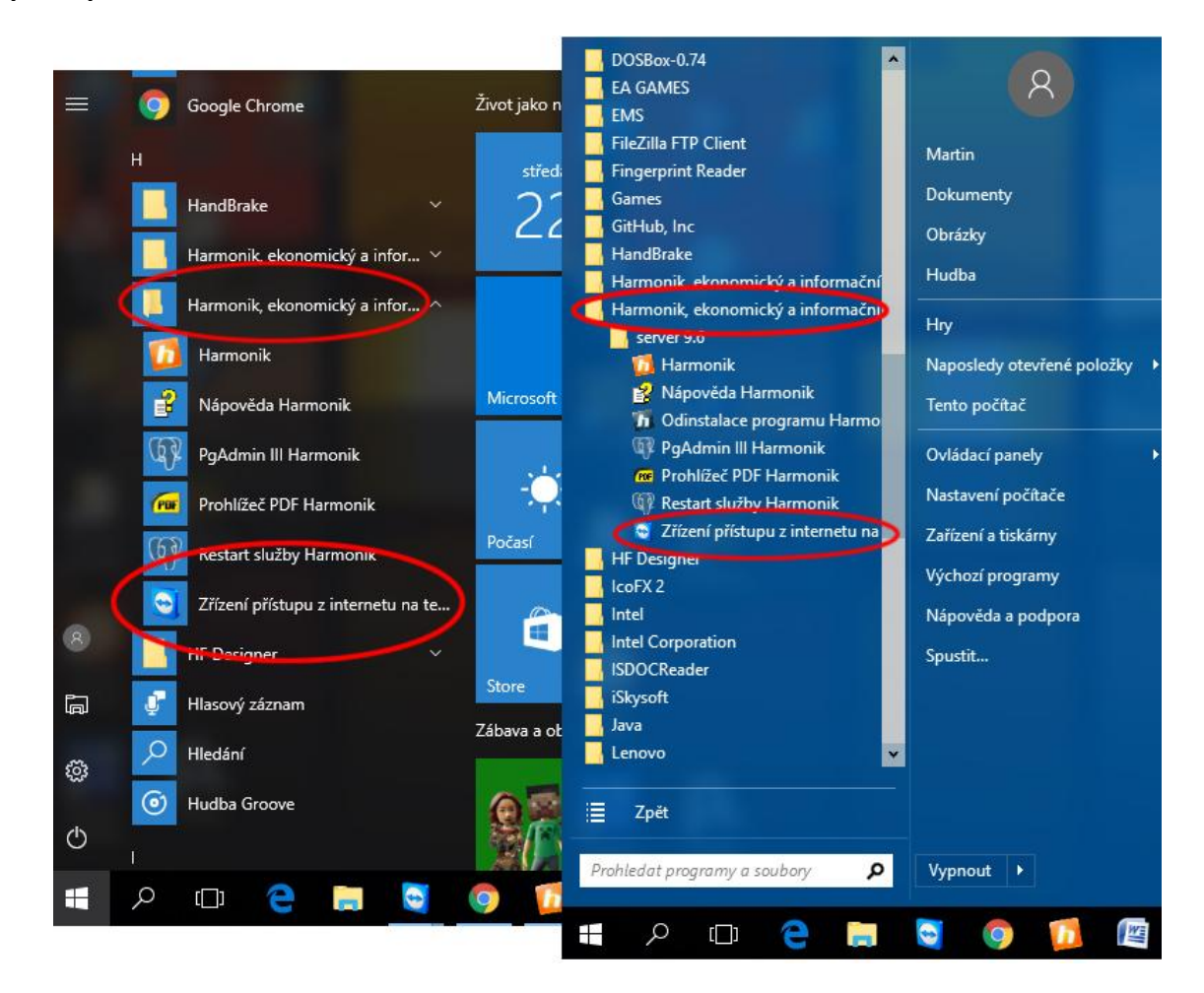

*Upozornění: Je bezpodmínečně nutné, aby byl spuštěn TeamViewer, který je instalovaný přímo v IS Harmonik. Pokud má uživatel na svém PC nainstalovaný jiný TeamViewer pro své účely, je potřeba jej nejdříve vypnout. Ve spodní liště Windows, v pravém dolním rohu, ve kterém obvykle bývá zobrazeno datum a čas, se v tomto případě nachází "modrá ikonka s bílým kolečkem uprostřed, ve kterém je oboustranná šipka". Po kliknutí na tuto ikonku pravým tlačítkem myši se rozbalí menu, ve kterém se zvolí položka Ukončit TeamViewer, viz. obrázek. Pak je možné spustit podporu v hlavní obrazovce programu Harmonik, přes menu Klient / Zřízení přístupu z internetu.*

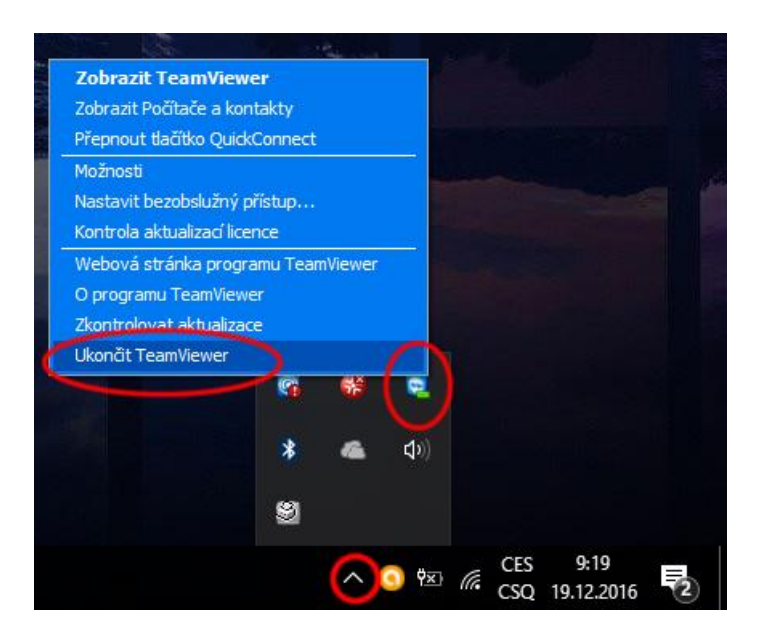

#### **Zákazník nemá aktivní uživatelskou vzdálenou podporu**

Ani v případě, že zákazník podporu zakoupenou nemá, nenecháme ho bez pomoci. Je možné řešit dotaz telefonicky, ale bez možnosti vzdáleného se připojení na uživatelský počítač. Pokud se nepodaří dotaz vyřešit telefonicky, pak uživatel může elektronicky poslat data firmy, ve které se problém vyskytuje a pracovníci technické podpory na těchto datech provedou analýzu. Řešení problému ale nemusí být prioritní a maximální doba k jeho vyřešení jsou 3 pracovní dny.

Alternativou je zřízení jednorázového přístupu na PC zákazníka, které je zpoplatněno částkou 800 Kč/hod bez DPH.

### **Export databáze nebo dat firmy**

V případě problémů vyskytujícího se v datech celé firmy, je možné poslat:

a) **zálohu databáze**, pokud databáze obsahuje data právě pouze problematické firmy, viz. menu Server / SQL server / Import/Export / Export celé databáze

b) **zálohu dat firmy** , viz. menu Server / SQL server / Import/Export / Export firmy

V případě problému více firem, které jsou součástí jedné databáze, pak lze použít zálohu dat dle bodu a)

Po zvolení výše uvedených nabídek, si vyberte adresář, do kterého se mají data exportovat. Ve zvoleném adresáři pak najdete soubor s příponou **bdt** a se jménem databáze resp. firmy. Protože především záloha dat firmy bude velká, prosím, použijte některou z veřejně dostupných služeb na sdílení dat, např. www.leteckaposta.cz nebo www.uschovna.cz. V případě dat firmy, **pokud je velikost do 10 MB**, je možné data poslat přímo na e-,mailovou adresu **harmonik@harmonik.cz**

## **Export mzdových dat**

Jestliže se problémy vyskytují v modulu Mezd, pak je možné poslat zálohu dat pouze mzdového modulu. Ze základní obrazovky programu zvolte menu Mzdy / Export dat mezd a docházky. Vyberte adresář, do kterého se provede export dat. Po potvrzení adresáře se začne provádět samotný export dat, dle velikosti dat a rychlosti PC trvá cca. 1 až 5 minut. Po ukončení následuje dotaz "Export dat mezd a docházky úspěšný, zkomprimovat data?", na který doporučujeme odpovědět Ano. Tím dojde ve zvoleném adresáři k vytvoření komprimovaného balíčku **mzdy.zip**. Odpověď na druhou otázku "Odeslat zkomprimovaná data e-mailem?" je individuální a záleží, jestli na vašem PC obsluhujte svojí poštu přes poštovního klienta (např. Outlook) a máte tak nastavené potřebné konfigurace. Pokud nevíte, nebo si nejste jistí, zvolte Ne.

Pokud jste data neodeslali přímo z programu, pak je odešlete jako přílohu e-mailu. Pošlete pouze soubor mzdy.zip, který se během zálohy vytvořil na adresu **harmonik@harmonik.cz**

**Děkujeme, že využíváte ekonomické systémy naší společnosti.**